**ООО «Фирма «КруКо»**

# **УТВЕРЖДАЮ**

## **Директор ООО «Фирмы «КруКо»**

\_\_\_\_\_\_\_\_\_\_\_\_\_ В.С. Контримас

«\_\_\_\_» июня 2004 года

# АППАРАТУРНЫЙ ЭЛЕКТРОРАЗВЕДОЧНЫЙ КОМПЛЕКС

## ДЛЯ ИССЛЕДОВАНИЯ ГЕОЛОГИЧЕСКИХ ОБЪЕКТОВ

## *AGE-xxl*

## УПРАВЛЯЮЩАЯ ПРОГРАММА

## ИЗМЕРИТЕЛЕЙ *AGE-xxl.*

## Версия А-04

## РУКОВОДСТВО ПОЛЬЗОВАТЕЛЯ.

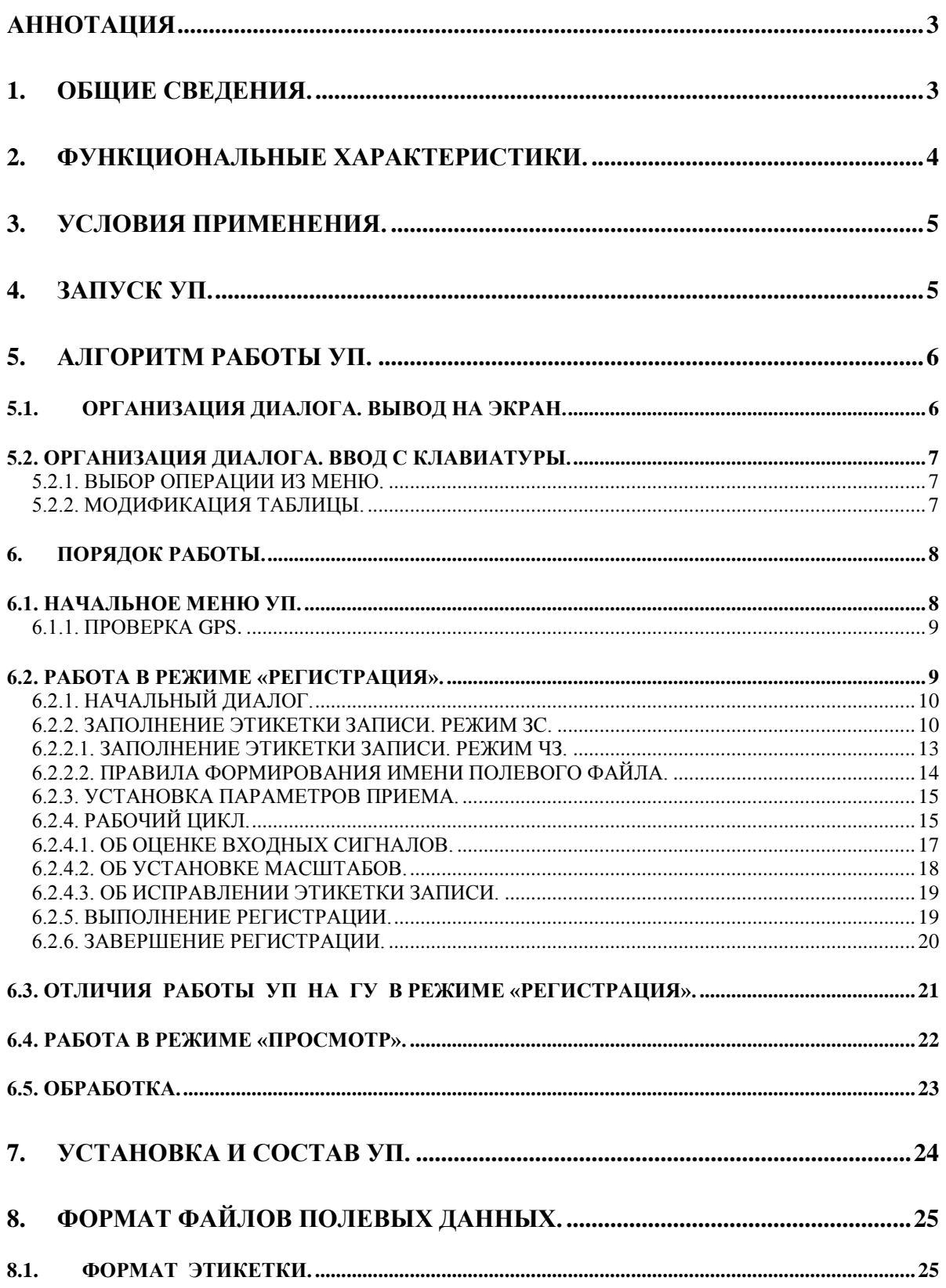

### **АННОТАЦИЯ**

<span id="page-2-0"></span>Управляющие программы AGE-xxl (УП) предназначены для управления работой электроразведочных измерителей AGE-ххl с помощью персональной ЭВМ типа IBM-РС при работе измерителей в составе электроразведочного комплекса AGE-ххl, включающего генераторную установку (ГУ) и набор полевых измерителей AGE-ххl.

Настоящий документ описывает условия применения и функциональные возможности УП (версия А-04), правила работы оператора и форматы выходных данных с учетом особенностей версий УП для генераторной установки и полевых измерителей.

При работе УП с измерителями AGE-xxl ОНИ взаимодействуют с микропрограммами, загружаемыми в цифровой контроллер измерителей AGE-xxl. Загрузка осуществляется самой УП, готовые микропрограммы входят в состав служебных файлов УП и соответствуют настоящим версиям. Описание микропрограмм в настоящем документе не приводится.

### 1. ОБЩИЕ СВЕДЕНИЯ.

<span id="page-2-1"></span>УП написаны на языках программирования MS-Fortran-5.0 и MS-Macro Assembler 5.0 для работы в среде MS-DOS, что вызвано необходимостью использования всей вычислительной мощности компьютера для приема потока данных  $\overline{O}T$ многоканального измерителя в режиме реального времени. Таким образом, корректная работа УП в режиме «РЕГИСТРАЦИЯ» возможна только на компьютерах с установленными ОС WIN-9X, допускающих при запуске компьютера старт УП сразу после загрузки ядра MS-DOS.

В состав УП входит исполняемый модуль UP7716.EXE, а также набор служебных файлов необходимых для нормальной работы УП. Список служебных файлов с пояснениями и также правила установки УП на компьютер приводятся в разделе 7 настоящего документа.

УП работает в диалоговом режиме, причем диалог проводится стандартными для предшествующих версий УП (УП-ЦЭС-МГД, УП-ЦЭСЗ, УП-ЦЭС-М): строки меню и бланки параметров сопровождаются пояснительными сообщениями или выделяются цветом. УП поддерживает только работу с клавиатурой. Указатели любого типа не поддерживаются.

Для работы с УП оператор не обязан знать MS-DOS, однако знание файловой системы и умение копировать файлы необходимы для того чтобы сохранять файлы полевых записей на магнитных носителях и освобождать рабочий каталог.

## **2. ФУНКЦИОНАЛЬНЫЕ ХАРАКТЕРИСТИКИ.**

<span id="page-3-0"></span>УП обеспечивает управление измерителем AGE-xxl и организует диалоговую работу с оператором при выполнении основных функций рабочих режимов электроразведочного комплекса AGE-xxl:

- включение и управление коммутатором тока UCS-02М (версия УП для генераторной установки);

- регистрации электроразведочных данных в файл, содержащий этикетку записи и запись полевых данных (режимы «РЕГИСТРАЦИЯ» - «ЧЗ», «ЗС» );

- просмотра зарегистрированного материала (режим «ПРОСМОТР»).

В режиме «РЕГИСТРАЦИЯ» («ЧЗ», «ЗС») УП обеспечивает:

- выбор числа рабочих каналов;

- чтение таблицы свипа из текстового файла для организации регистрации в режиме «ЧЗ»;

- заполнение этикетки записи;

- выбор управляющих параметров режима;

- управление работой измерителя (установка режимов фильтрации и усиления, включение балансировки и градуировки);

- прием от измерителя и вывод на экран в виде графиков кадров полевой информации;

- различные возможности графического отображения текущего кадра;

- расчет и табличный вывод статистических оценок по текущему кадру;

- расчет и вывод значений тока (Амперы), напряжения (Вольты) и сопротивления нагрузки (Омы) (версия УП для генераторной установки);

- расчет и графический вывод спектральных оценок по кадру;

- управление режимом цифровой фильтрации;

- проверку правильности работы GPS-приемника измерителя;

- запись полевого материала в файл с одновременным отображением графической информации в реальном времени.

В режиме «ПРОСМОТР» УП обеспечивает:

- ввод имени полевого файла для просмотра;

- выбор управляющих параметров режима;

- чтение кадров информации из полевого файла, находящегося на диске;

- вывод графиков сигналов на экран с различными возможностями графического отображения;

- возможность позиционирования к любому кадру текущего файла;

- расчет статистических оценок по текущему кадру;

- расчет спектральных оценок по кадру;

- управление режимом цифровой фильтрации.

## 3. УСЛОВИЯ ПРИМЕНЕНИЯ.

<span id="page-4-0"></span>Для нормальной работы УП в полном объеме функциональных возможностей (регистрация данных 24-канального измерителя AGE-ххl) необходимо наличие у персонального компьютера, на котором работает УП, следующих мощностей:

- LPT порт с поддержкой протокола EPP;
- Объем оперативной памяти более 100 мгб;
- Тип процессора не хуже Pentium-2, 400 мГц;
- Объем графической памяти не менее 16 мгб;
- Разрешение графического экрана: не хуже  $800*600$ ;
- Объем жесткого диска не менее 10 Гб;
- Наличие интерфейса для перезаписи больших объемов данных (РСМСІА, SCUSI, USB)
- Возможность запуска при загрузке операционной системы тип Win9x.

Опыт использования УП при работе с полевыми измерителями показывает, что полевой (не на борту автомашины) компьютер должен также обладать расширенными возможностями:

- Расширенный температурный режим (от -20 до +40);
- Ударопрочность и пылевлагозащищенность;
- Способность экрана работать при дневном свете (Sun-Light option).

### 4. ЗАПУСК УП.

<span id="page-4-1"></span>Современные версии УП предполагают обеспечение запуска при включении питания компьютера, что обеспечивается необходимыми установками в файлах CONFIG.SYS и AUTOEXEC.BAT, сделанными при установке УП на управляющий компьютер (см. раздел 7). Для универсального использования полевых компьютеров при включении возможен выбор нужного продолжения запуска: запустить определенную версию УП или выйти на запуск операционной системы Win9x.

Перед включением компьютера рекомендуется заранее включать измерительную аппаратуру, подключенную к LPT порту, т.к. при запуске УП (режимы «РЕГИСТРАЦИЯ»  $\mathbb{L}$  $\langle \langle \text{H}3 \rangle \rangle$ ,  $\langle \langle 3C \rangle \rangle$ автоматически производится загрузка микропрограмм, работающих в измерителях AGE-xxl.

Все версии УП сделаны таким образом, что выйти из УП в ОС невозможно, минуя начальное меню включения компьютера. Использование кнопки 6-Стоп из начального меню приводит к перезапуску УП. Перезапуск УП также может быть произведен с помощью кнопки выключения/включения компьютера.

## 5. АЛГОРИТМ РАБОТЫ УП.

<span id="page-5-0"></span>УП представляет собой диалоговую программу древовидной структуры: в каждом узле 'дерева диалога' оператор принимает решение о продолжении работы по той или иной 'ветви дерева' с помощью меню. Основными 'ветвями' УП реализуются главные режимы работы станции: «РЕГИСТРАЦИЯ», и «ПРОСМОТР», которые, в свою очередь, имеют собственные 'ветви'. Переход из одного режима в другой возможен только через 'корень' - начальное меню УП.

УП организует диалог с помощью окон. Окна УП являются убогим подобием своих известных однофамильцев, однако менее сложны в эксплуатации и гораздо безопаснее в неопытных руках.

Окно УП - это прямоугольная область экрана, заполненная одним 'фоновым' цветом и отображающая связанную по смыслу алфавитно-цифровую или графическую информацию. Окно УП может иметь выделенную другим цветом верхнюю строку - заголовок окна, а также выделенную тем же цветом нижнюю строку. Нижняя строка содержит либо подсказку оператору, либо меню.

Оператор может видеть на экране несколько окон, причем они могут быть наложены друг на друга. В каждый момент времени на экране есть только одно окно, с которым работает УП - выводит некоторую информацию, изменяет в окне эту информацию под управлением оператора, или ждет от оператора выбора кнопки меню. Если верхняя и нижняя строки такого окна окрашены в желтый цвет (на ч/б экранах - яркий реверс), то это значит, что УП ждет от оператора каких-либо действий и такое окно называется активным.

<span id="page-5-1"></span>Весь диалог реализуется УП с помощью работы в активных окнах, правила работы описываются в настоящем разделе.

#### $5.1.$ ОРГАНИЗАЦИЯ ДИАЛОГА. ВЫВОД НА ЭКРАН.

На верхней строке экрана всегда выводится информация о версии УП. Середина экрана используется, значений переключателей и т.п.). Каждая таблица может иметь заголовки строк и столбцов, причем столбцы обычно нумеруются номером канала. Элементом бланка (или полем таблицыУП для вывода различной алфавитноцифровой и графической информации в текущих рабочих окнах, причем вся алфавитно-цифровая информация представляется в виде электронных таблиц. Такая форма организации данных естественна для отображения нескольких (по числу каналов) однотипных элементов информации (чисел) в дальнейшем изложении будем называть информацию, расположенную в "клетке" таблицы. Все сообщения УП также выводятся в виде примитивных (одна строка, один столбец) бланков, причем элементом бланка выступает само текстовое сообщение.

Кроме бланков в рабочем окне может выводиться справочная информация (страничка текста) поясняющего характера.

Графическая информация выводится УП в основном рабочем окне УП в виде графиков сигналов в координатах: Х-номер точки (оцифрованного отсчета) в текущем кадре, Ү-единицы АЦП (или единицы поля, в зависимости от выбранных параметров режима), причем график каждого канала всегда выводится своим цветом в соответствии с таблицей:

- 1, 9, 17 красный;
- 2, 10, 18 синий;
- 3, 11, 19 фиолетовый;
- 4, 12, 20 зеленый;
- 5, 13, 21 желтый;
- 6, 14, 22 голубой;
- 7, 15, 23 белый;
- 8, 16, 24 коричневый.

Графическое окно всегда также содержит координатную сетку с подписями, а верхняя строка несет информацию о:

- текущем режиме работы
- текущем значении Dt (в млс);
- номере работы и номере кадра;

- об установленной форме вывода сигналов ('ед. АЦП' или 'ед.поля').

В активных окнах, содержащих меню, нижняя строка окна занята списком возможных операций, причем каждая операция имеет свой номер (1-8). В момент, когда УП ждет действий оператора, активное меню выделяется ярким желтым цветом.

### **5.2. ОРГАНИЗАЦИЯ ДИАЛОГА. ВВОД С КЛАВИАТУРЫ.**

<span id="page-6-0"></span>Работа оператора с УП заключается в выполнении двух операций ввода с клавиатуры: выборе необходимой 'кнопки' меню и модификации таблицы.

### **5.2.1. ВЫБОР ОПЕРАЦИИ ИЗ МЕНЮ.**

<span id="page-6-1"></span>Выбор нужной 'кнопки' меню осуществляется нажатием соответствующей цифровой клавиши. В момент выбора кнопки меню могут поддерживаться также функциональные клавиши (**F1**-**F9**). Функциональное назначение кнопок **F2**-**F9** может изменяться в различных точках программы.

**«F1»** - при нажатии этой клавиши УП всегда обеспечивает вывод справочной информации общего и конкретного содержания.

**«Enter»** - нажатие этой клавиши в момент выбора операции из меню завершает работу с текущим меню и позволяет перейти на другой уровень в общем "дереве" диалога.

### **5.2.2. МОДИФИКАЦИЯ ТАБЛИЦЫ.**

<span id="page-6-2"></span>Модификация таблицы выполняется в соответствии с общими правилами. Выбор модифицируемого элемента (выделяется миганием или инверсным цветом) производится с помощью управляющих клавиш: стрелок позиционирования и клавиш **«Нome», «End».**

Если каждый элемент в таблице может иметь одно из фиксированного набора значений - то он является "круговым переключателем", переключать который можно в любую сторону комбинацией клавиш **«Ctrl»** и одной из управляющих стрелок. Cтрелки вверх и вправо - "крутят ручку" в одну сторону, стрелки вниз и влево - в другую.

Ввод нового численного значения производится набором цифровых клавиш, возможно также использование знаков **«-»** и **«.»** для ввода отрицательных и действительных чисел.

Ввод нового текстового значения производится набором любых алфавитноцифровых клавиш. Переключение на русский шрифт производится так как этого требует установленный драйвер русского шрифта. Драйвер, входящий в комплект поставки УП переключает шрифты при одновременном нажатии двух (слева и справа) клавиш **«Shift».**

Редактирование старого значения не поддерживается, клавиша **«Delete»** стирает последний введенный символ.

Ввод новых численного или текстового значений должен заканчиваться нажатием клавиши **«Enter»**.

Каждое введенное число проверяется на допустимость: если модифицируемый элемент таблицы не может иметь по своему смыслу такого значения, то программа автоматически вернет в таблицу старое значение элемента.

Клавиша **«Tab»** устанавливает значения всех элементов текущей строки равными текущему элементу таблицы.

Клавиша **«Esc»** восстанавливает старые значения всех элементов таблицы.

<span id="page-7-0"></span>Комбинация клавиш **«Ctrl» «Enter»** - завершает операции с таблицей.

### **6. ПОРЯДОК РАБОТЫ.**

<span id="page-7-1"></span>Настоящий раздел описывает предлагаемый порядок и общие правила работы с УП в режимах «РЕГИСТРАЦИЯ» и «ПРОСМОТР».

#### **6.1. НАЧАЛЬНОЕ МЕНЮ УП.**

После запуска УП попадает в точку начального меню с операциями:

**1- Тест GPS 2- ЗС 3-ЧЗ 4-Просмотр 5-Обработка 6-Стоп**

Операции 1-3, предполагающие работу с измерительным оборудованием могут использоваться только после включения измерителя AGE-xxl и коммутатора тока UCS-02M.

Операция **4-Просмотр** может выполняться для визуального просмотра полевого материала и исправления служебных этикеток записей.

Операция **5-Обработка** выполняет экспресс-обработку записей ЧЗ для оценки качества полевого материала непосредственно после выполнения полевой записи. Эта операция может быть включена для автоматического выполнения (или вообще

отсутствовать) в различных версиях УП. Рекомендуется выполнять массовую обработку полевых материалов с помощью программного комплекса WLF.

#### <span id="page-8-0"></span>6.1.1. ПРОВЕРКА GPS.

Синхронизация работы комплекса AGE-xxl обеспечивается с помощью системы GPS, приемники которой входят в состав всех измерителей AGE-ххl. При запуске УП производится загрузка необходимых драйверов для правильной работы приемников.

После включения измерителей время, необходимое для уверенной работы приемников GPS (начальный сбор информации о положении спутников), обычно, составляет несколько минут.

Перед входом в режим «Регистрация» оператор может проверить правильность работы приемников с помощью операции «Тест GPS». По этой кнопке УП, в случае нормальной работы приемников, будет выводить на экран строчку с информацией о координатах точки нахождения измерителя и точном времени. Синхронизация будет правильно работать, если оператор видит, что эта информация изменяется каждую секунду - для этого достаточно контролировать счетчик времени.

Выход из режима проверки производится при нажатии любой клавиши.

Если приемник GPS не работает, то УП не получит от него необходимой информации и не будет выводить на экран никаких сообщений - происходит 'зависание' УП. Выход из проверки в этом случае также производится при нажатии любой клавиши.

Причиной неправильной работы приемника может быть либо отсутствие связи между компьютером (разъем «Com1») и измерителем (разъем «PC Com»), либо нарушение контактов в антенном разъеме («GPS») измерителя, либо невозможность хорошей связи со спутниками системы GPS (это возможно в лесной или гористой местности). Для выяснения причин неправильной работы приемника GPS необходимо использовать программу "Tsipmon.exe", входящую в комплект поставки УП и работающую в среде любых систем "WinXX". Описание работы этой программы и объяснение других вопросов, связанных с организацией работы системы GPS можно найти в каталоге "Trimble", также входящем в комплект поставки УП (вся информация - на английском языке).

УП также поддерживает возможность проверки работы GPS в режиме «Регистрация» по кнопке «F6»

#### 6.2. РАБОТА В РЕЖИМЕ «РЕГИСТРАЦИЯ».

<span id="page-8-1"></span>Режим «РЕГИСТРАЦИЯ» (кнопки 2-3С, 3-ЧЗ) является основным рабочим режимом станции - в этом режиме (и только в этом) оператор может управлять работой аппаратуры, наблюдать за принимаемой информацией и, возможно, проводить регистрацию информации в файл на диске, причем формируемый полевой файл всегда содержит служебную информацию - этикетку записи.

Алгоритм работ УП в этом режиме:

1. Начальный диалог и установка управляющих параметров режима.

2. Цикл приема и графического отображения входной информации (рабочий цикл) с поддержкой меню, обеспечивающего возможность выбора операций:

- управления аппаратурой;

- изменения параметров графического отображения;

- изменения этикетки записи;

- включения процесса записи в файл (пуск);

- выхода из режима.

Вся вводимая информация в режиме «РЕГИСТРАЦИЯ» может сохраняться УП в образах служебных этикеток для режима ЗС и режима ЧЗ (поэтому существуют отдельные кнопки запуска двух режимов регистрации). Это позволяет оператору при выполнении «стандартизованных» производственных полевых работ ограничиваться минимальными изменениями при входе в режим «РЕГИСТРАЦИЯ».

### 6.2.1. НАЧАЛЬНЫЙ ДИАЛОГ.

<span id="page-9-0"></span>При проведении начального диалога УП запрашивает оператора:

- информацию о числе установленных плат АЦП в измерителе (1-для 4-канального, 2для 8-канального,...., 6-для 24-канального измерителей);

- информацию о числе рабочих каналов записи;

- служебную информацию для формирования этикетки записи;

- установку управляющих параметров режима.

Настоящие версии УП допускают работу в режиме "РЕГИСТРАЦИЯ" любого при условии, что это первые по порядку каналы станции (без числа каналов пропусков). Поэтому, например, в случае выхода из строя 2-го канала и необходимости произвести 4-ех компонентную запись, оператор должен будет объявить УП <число каналов в записи>=5 и подключить датчики к каналам 1,3,4,5, неработающий 2-ой канал рекомендуется закоротить на входе.

Затем УП выводит на экран текущую этикетку записи в форме нескольких бланков. Заполнение этикетки записи рекомендуется выполнять в этой точке программы, хотя до начала регистрации у оператора будет возможность исправить любое поле этикетки.

### 6.2.2. ЗАПОЛНЕНИЕ ЭТИКЕТКИ ЗАПИСИ. РЕЖИМ ЗС.

<span id="page-9-1"></span>Для заполнения этикетки УП выводит следующее меню:

1-Шапка 2-Режим 3-Работа 4-Профиль 5-Каналы 6-Пикетаж 7-Запись

Операция 1-Шапка позволяет заполнить текстовые поля служебной части этикетки:

«ПЛОЩАДЬ» - вводится текстовая строка имени площади (20 символов);

«ОПЕРАТОР» - вводится текстовая строка с фамилией оператора (20 символов);

«Comment» - вводится текстовая строка с любой вспомогательной информацией.

Вторая операция 2-Режим определяет режим работы с помощью параметровпереключателей:

«ДИСКРЕТИЗАЦИЯ (МЛС)» - оператор выбирает рабочую дискретизацию (0.5, 1,2,4,8), причем для режима ЧЗ этот параметр считывается из таблицы свипа (см. ниже);

«УСТАНОВКА» - возможны установки «СКВАЖИНА-ЗЕМЛЯ» и «ЗЕМЛЯ-ЗЕМЛЯ», этот параметр определяет тип выполняемых измерений (относительно расположения источника);

«РЕЖИМ ГУ» - параметр задает режим работы ГУ из списка «УДВОЕНИЕ», «С ПАУЗОЙ»;

«ПРИВЯЗКА СТАРТА» - параметр определяет тип привязки старта записи: «НЕТ», «GPS», «ТГ». При положении «НЕТ» возможен старт записи по кнопке «ПУСК» без всякой синхронизации (для записи шумов, МТ-поля), синхронизация «GPS» - обычная рабочая синхронизация для комплекса AGE-xxl, «ТГ» - позволяет начать запись по приходу «триггерного» сигнала на внешний разъем измерителя AGE-xxl (разъем PC-COM) для обеспечения любой «внешней» синхронизации;

«ТИП УСТАНОВКИ» - позволяет выбрать один из способов подключения измерительных кос ко входу измерителя: «ОДНА КОСА», «9+9», «12+12», «14+10», «4\*3+4\*3» (подробно см. ниже).

Следующая операция (**3-Работа**) определяет параметры работы (записи) с помощью заполнения численного бланка:

«N РАБОТЫ» - здесь задается номер работы (не более 999), который используется УП для формирования имени полевого файла с помощью шаблона имени из текстового файла Name.txt (подробности см. ниже), причем при нормальном завершении регистрации УП будет автоматически увеличивать значение счетчика работ;

«ТОК (А)» - вводится значение тока (в обработке, однако, используются реальные записи тока для нормировки);

«НОМЕР АВ» - вводится значение номера питающего диполя;

«РАЗМЕР АВ» - вводится длина АВ (в метрах);

«ЧИСЛО ПЕРИОДОВ» (только для режима ЗС) – здесь задается размер записи (число накоплений) ЗС;

«ДЛИНА ПЕРИОДА ГУ» (только для режима ЗС) – здесь задается длина полного периода ГУ в точках ЦЭС;

«ДЛИНА КАДРА» - этот параметр будет определять размер графического кадра во время регистрации ЗС (обычно устанавливается = длине периода ГУ);

«N ПРОФИЛЯ» - здесь задается номер профиля, занимаемого измерительной установкой (используется для автоматического заполнения параметров геометрии установки);

«N ПИКЕТА 1-ГО КАНАЛА» - указание номера пикета первого канала также используется для автоматического заполнения параметров геометрии установки;

«ПИКЕТАЖ» - здесь вводится шаг в пикетах между каналами, также используется для автоматического заполнения параметров геометрии установки;

«ЗАПУСК (СЕК)» - здесь оператор должен указать размер интервала в секундах, который будет использоваться для включения синхронизации «GPS» (при обычной работе – 30 секунд):

«N СТАНЦИИ» - здесь вводится заводской номер измерителя для формирования уникального имени полевого файла (см. ниже).

Операция **4-Профиль** позволяет оператору вручную заполнить бланк геометрии установки, содержащий для каждого рабочего канала пару «N профиля», «N пикета»,

и размер MN (в метрах), или размер петли (квадратный корень из эффективной площади петли в метрах).

Операция **5-Каналы** оператору вручную заполнить бланк «Тех.паспорта» измерителя, содержащий для каждого канала значения Ед.ЦЭС и используемых усилений.

Операция **6-Пикетаж** автоматически заполняет поля «N профиля», «N пикета» для бланка геометрии установки, используя соответствующие поля бланка параметров работы и определение типа установки по следующим правилам (в качестве примера возьмем следующие значения: «N профиля=100», «N пикета 1-го канала = 0», «Пикетаж=50», характерные для установок с шагом между пикетами в 50 м):

«ОДНА КОСА» - вся коса подключается к первому (левому) разъему измерителя и содержит 25 электродов (для работы 24 канального измерителя с электродами). Измеритель находится в начале косы.

N канала: 1 2 3 4 5 6 7 8 9 10 11 12 13 14 15 … … 22 23 24 Профиль 100 100 100 100 100 100 100 100 100 100 100 100 100 100 100 100 100 100 Пикет 0 50 100 150 200 250 300 350 400 450 500 550 600 650 700 1050 1100 1150

«9+9» - установка работает с двумя косами по 10 электродов, подключенными к левому (1-ый канал) и правому (13 канал) разъемам. Один электрод (центральный) – общий. Измеритель находится возле центрального электрода. N канала: 1 2 3 4 5 6 7 8 9 10 11 12 13 14 15 16 17 18

Профиль 100 100 100 100 100 100 100 100 100 100 100 100 100 100 100 100 100 100 Пикет 0 50 100 150 200 250 300 350 400 -50 -100 -150 -200 -250 -300 -350 -400 -450 !!! Это единственный тип установки для которого УП производит «сдвиг» каналов – физический 13-ый канал измерителя пишется в файле на 10-м месте, 14-на 11-ом,… 21-ый – на 18-том.

«12+12» - установка работает с двумя косами по 13 электродов, подключенными к левому (1-ый канал) и правому (13 канал) разъемам. Один электрод (центральный) – общий. Измеритель находится возле центрального электрода. N канала: 1 2 3 4 5 6 7 8 9 10 11 12 13 14 15 … 22 23 24 Профиль 100 100 100 100 100 100 100 100 100 100 100 100 100 100 100 100 100 100 Пикет 0 50 100 150 200 250 300 350 400 450 500 550 -50 -100 -150 -500 -550 -600

 «14+10» - установка работает с двумя косами: одна из 15 электродов подключается к левому (1-ый канал) разъему, вторая – из 10 электродов к правому (13 канал) разъему измерителя. Измеритель стоит между двумя косами. N канала: 1 2 3 4 5 6 7 8 9 10 11 12 13 14 15 … 22 23 24 Профиль 100 100 100 100 100 100 100 100 100 100 100 100 100 100 100 100 100 100 Пикет 0 50 100 150 200 250 300 350 400 450 500 550 600 650 -50 -400 -450 -500

«4\*3+4\*3» - установка работает с двумя трехкомпонентными четырех-пикетными косами: одна подключается к левому (1-ый канал) разъему, вторая – к правому (13 канал) разъему измерителя. Измеритель стоит между двумя косами.

N канала: 1 2 3 4 5 6 7 8 9 10 11 12 13 14 15... 22 23 24 Пикет 0 50 100 150 0 50 100 150 0 50 100 150 -50 -100 -150 -100 -150 -200

Операция 7-Запись позволяет оператору запомнить текущее состояние этикетки в специальные файлы на диске: UPETZ.DAT - для режима 3C и UPETC.DAT - для режима ЧЗ.

Если оператор не желает сохранять текущее состояние этикетки, то он должен нажать клавишу «Enter» для выхода из меню заполнения этикетки.

Последним действием оператора будет установка усилений каналов (1, 10, 100) и задание их типа в бланке состояния каналов. Настоящие версии УП поддерживают следующие типы каналов:

«ВZ» - для вертикальной магнитной компоненты (индукционной петли);

«ЕХ», «ЕҮ» - для электрических компонент поля;

«НХ», «НҮ», «НZ» - для магнитных компонент, измеряемых с помощью датчика. «-» - канал объявлен нерабочим.

<span id="page-12-0"></span>Значение усиления «-1» позволяет установить на канале единичное усиление и отключить ЦАП балансировщика.

### 6.2.2.1. ЗАПОЛНЕНИЕ ЭТИКЕТКИ ЗАПИСИ. РЕЖИМ ЧЗ.

Главной особенностью регистрации в режиме ЧЗ является то, что информация о наборе изменяемых периодов (таблица свипа) должна задаваться вне Управляющей Программы. Эта таблица хранится в текстовом файле SWDEFTAB.1 и может модифицироваться с помощью любого текстового редактора.

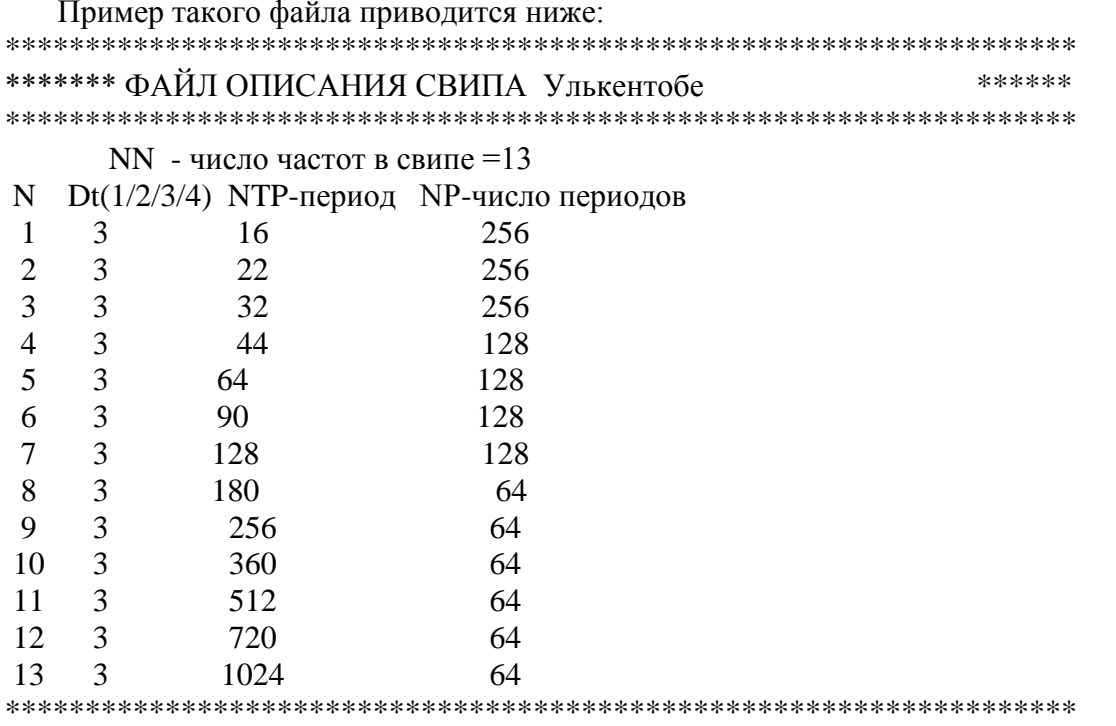

!!!!! Список Dt = 1,2,3,4 соответствует значениям 1,2,4,8 млс

Ограничения:  $0 < NN < 30$ ; NTP < 32767; NTP\*NP - рекомендуется кратным 1024 

При входе в режим заполнения этикетки УП считывает эту таблицу и оператор может убедиться в правильности считывания по следующим полям бланка параметров работы:

«ЧИСЛО БЛОКОВ» - (вместо «ЧИСЛО ПЕРИОДОВ» для режима ЗС) – здесь отображается общее число частот (периодов) в свипе (значение NN из таблицы свипа);

«ПЕРВЫЙ ПЕРИОД» - (вместо «ДЛИНА ПЕРИОДА ГУ» для режима ЗС) – здесь отображается длина первого периода в точках ЦЭС (значение NTP из первой строчки таблицы свипа);

«ПОСЛ.ПЕРИОД» - (вместо «ДЛИНА КАДРА» для режима ЗС) - здесь отображается длина последнего периода в точках ЦЭС (значение NTP из последней строчки таблицы свипа).

Если при редактировании таблицы свипа будут допущены серьезные ошибки, искажающие формат прямоугольной таблицы (или вставлены лишние текстовые строки), то УП при входе в режим заполнения этикетки выдаст сообщение:

**«ВНИМАНИЕ!!! НЕТ ТАБЛИЦЫ СВИПА»** и регистрация в режиме ЧЗ станет невозможной.

### <span id="page-13-0"></span>**6.2.2.2. ПРАВИЛА ФОРМИРОВАНИЯ ИМЕНИ ПОЛЕВОГО ФАЙЛА.**

УП предоставляет возможность именовать полевые файлы с учетом следующих параметров записи:

«N работы» - предполагается трехзначное целое число, код маски **\*\*\***; «N станции» - предполагается двухзначное целое число, код маски  $(\partial/\partial x)$ ; «N AB» - предполагается двухзначное целое число, код маски &&; «N профиля» - предполагается трехзначное целое число, код маски +++; «Режим записи» - одна буква «С»-для ЧЗ, «Z»-для ЗС, код маски #.

Шаблон имени задается в файле NAME.TXT и содержит полный указатель пути (Path) к папке на диске, где будут сохраняться полевые файлы. Шаблон может содержать кроме заменяемых масок любые символы, разрешенные для именования файлов в MS-DOS.

Рекомендуется выбирать шаблон так, чтобы имена полевых файлов были оригинальными. Например, если в полевых работах участвуют два измерителя, то параметр «N станции» всегда должен присутствовать в шаблоне. Также всегда в шаблоне необходимо задание маски для «N работы». При этом необходимо помнить, что число допустимых символов в имени файла (не считая расширения) должно быть не более 8.

 Не рекомендуется (но это возможно) использовать для маскирования три символа, формирующих «расширение» имени файла – то, что стоит после точки. Лучше использовать для расширения стандартные для файлов данных символы «DAT».

Примеры правильных шаблонов и соответствующих сформированных имен:

C:/DATA/#\*\*\*ST@@.DAT - C015ST21.DAT (файл ЧЗ) и Z016ST21.DAT (файл ЗС);

C:/DATA/#&&\*\*\*@@.DAT - Z0101721.DAT (для АВ1) и Z0201821.DAT (для AB2)

В обоих примерах полевые файлы сохраняются в папке C:/data.

### <span id="page-14-0"></span>**6.2.3. УСТАНОВКА ПАРАМЕТРОВ ПРИЕМА.**

Параметры приема, которые запрашиваются после заполнения этикетки,

управляют процессом работы УП во время покадрового отображения информации:

«РЕЖИМ ПРИЕМА» - время задержки в цикле приема кадров информации от измерителя. Возможно три состояния этого переключателя: 'БЫСТРО ЦИКЛЕ', 'МЕДЛЕННО В ЦИКЛЕ', 'ПО КНОПКЕ'. При последнем положении прием информации прекращается и УП будет находится в основном меню режима до тех пор пока оператор не сменит значение переключателя.

«ЦЕНТРИРОВАНИЕ» - этот переключатель позволяет расположить графики сигналов на экране в порядке следования каналов. Допустимые значения переключателя позволяют задать фиксированное смещение между каналами ('НЕТ', 'БЕЗ СМЕЩЕНИЯ',10,100,1000) либо включить режим автоматического подбора смещения, в зависимости от значений среднеквадратичного отклонения каналов от среднего уровня по кадру.

«НАЛОЖЕНИЕ» - позволяет выводить кадры без стирания экрана (удобный режим для контроля синхронизации).

«РАЗМЕРНОСТЬ» - имеет три положения: 'ЕД.АЦП' или 'мкВ' или 'нВ'. Во втором и третьем положении переключателя сигналы пересчитываются в ед.поля перед выводом графиков и расчетом стат.оценок. Масштаб по оси Y в этом случае нужно задавать в Мкв. После нажатия кнопки 'ПУСК' пересчет отменяется. При пересчете используются поля бланка «ТЕХНИЧЕСКИЙ ПАСПОРТ» этикетки и конкретные значения текущего усиления для каждого канала.

«РАЗМЕР КАДРА» - задает размер кадра в точках ЦЭС для работы в цикле подготовки к регистрации. Получив этот параметр и зная общее число рабочих каналов, УП будет запрашивать необходимый объем динамической памяти у MS-DOS, поэтому этот параметр в дальнейшей работе может изменяться только в сторону уменьшения. Размер кадра после нажатия кнопки **«ПУСК»** не зависит от этого параметра и всегда равен значению поля <ДЛИНА КАДРА> этикетки записи. Обычное значение = 1024 точки ЦЭС.

УП предоставляет в дальнейшем возможность изменения параметров приема в рабочем цикле режима регистрации по клавише «**F2**».

### **6.2.4. РАБОЧИЙ ЦИКЛ.**

<span id="page-14-1"></span>Рабочий цикл режима «РЕГИСТРАЦИЯ» заключается в последовательном выполнении следующих действий:

- прием кадра информации от АЦП;

- обработка кадра ;

- графический вывод кадра;

- активизация меню и ожидание реакции оператора;

- выполнение выбранной из меню операции и продолжение цикла...

Оператор при выполнении рабочего цикла режима «РЕГИСТРАЦИЯ» должен убедиться в нормальной работе всех каналов измерителя, установить необходимые усиления на каналах, оценить уровень помех и быть готовым начать регистрацию непрерывного потока информации в полевой файл. При решении этих задач он может

визуально оценивать принимаемые сигналы и использовать численные статистические оценки по кадру, выдаваемые УП в виде таблицы в правой части экрана.

Выход из рабочего цикла возможен только по инициативе оператора - вводу клавиши **<Enter>** во время активизации меню, или запуску непрерывной регистрации в полевой файл по команде **«Пуск»**.

Во время приема кадра информации от АЦП или выполнении команд управления при неисправности измерителя возможно "зависание" УП во время приема кадра. Для обеспечения возможности выхода из подобных ситуаций УП поддерживает функции прерывания операции от клавиатуры.

!!!! Нажатие любой клавиши во время приема кадра от АЦП или управлении

!!!! немедленно завершает текущую операцию УП и приводит к активизации меню.

УП выполняет обработку кадра и графическое отображение информации в соответствии с установленными параметрами приема (см. предыдущий раздел) и включенными операциями обработки.

После вывода графиков УП активизирует основное меню режима «РЕГИСТРАЦИЯ» и ожидает реакции оператора. Основное меню режима «РЕГИСТРАЦИЯ» поддерживает следующие операции:

**1-«Усил.»** - установка усиления каналов;

**2-«Бал.»** - балансировка каналов;

**3-«Mxy»** - ручная установка масштабов вывода графиков;

**4-«АвMy»** - автоподстройка масштаба по оси Y;

**5-«Кан.»** - установка списка каналов для графического вывода;

**6-«Этик.»** - просмотр/модификация этикетки записи;

**7-«Пуск»** - старт процесса регистрации полевого файла на полевых измерителях;

(**7-«Внимание» -** старт процесса регистрации на генераторной установке).

При активизации основного меню режима «РЕГИСТРАЦИЯ» дополнительно поддерживаются функциональные клавиши «**F1-F9**»:

**«F1»** - вывод справочной информации (выход по любой клавише);

- **«F2»** изменение параметров приема (см. 6.2.3.);
- **«F3»** стирание текущего кадра;
- **«F4»** индивидуальная балансировка канала с ручной установкой ЦАП;
- **«F5»** включение/выключение «градуировки»;
- **«F6»** проверка работы приемника GPS;
- **«F7»** включение/выключение цифровой фильтрации 50 Гц;
- **«F8»** включение/выключение расчета и вывода спектральных оценок;
- **«F9»** сброс всех ЦАП-ов балансировки в нулевое состояние;

Ниже приводится рекомендуемый порядок выполнения операций в режиме «РЕГИСТРАЦИЯ» и обсуждаются некоторые особенности совместной работы УП и измерителя AGE-xxl.

### <span id="page-16-0"></span>**6.2.4.1. ОБ ОЦЕНКЕ ВХОДНЫХ СИГНАЛОВ.**

Для оценки уровней шумов и входных смещений рекомендуется сначала установить на каналах минимальные усиления и, не включая балансировки, наблюдать графики принимаемых сигналов. Уровень смещения по каждому каналу оценивается с помощью оценок средних значений сигналов по кадру, а уровень шума – с помощью оценок дисперсии (таблица в правой части экрана).

При желании увеличить усиления на каналах сначала рекомендуется включить балансировку на минимальном усилении, затем увеличит усиление и вновь сбалансировать каналы. Поднимать усиление необходимо при выключенной цифровой фильтрации 50 Гц для контроля того, уровень помехи 50 Гц не выходит за пределы динамического диапазона АЦП.

Измеритель AGE-xxl имеет 22-разрядный АЦП, что обеспечивает динамический диапазон принимаемых сигналов в пределах от  $-2000000$  до  $+2000000$  ед.АЦП. Настоящая версия УП при достижении средних значений уровня сигнала по абсолютной величине более 1 700 000 ед.АЦП издает звуковой сигнал. С учетом длительности записи и возможностью реального низкочастотного дрейфа входных сигналов, этот диапазон считается критическим из за возможного выхода сигналов за пределы АЦП во время записи.

При высоком уровне промышленной помехи 50 Гц оператор также должен убедиться, что при минимально возможной дискретизации АЦП (1 млс) входные сигналы остаются в пределах динамического диапазона. Необходимо понимать, что изменение частоты дискретизации происходит «на выходе» АЦП (а именно – на выходе цифрового фильтра, используемого в микросхеме АЦП), что не позволяет при низкой частоте дискретизации реально оценивать входной сигнал. Аналоговая же фильтрация в измерителе AGE-xxl содержит только один фильтр, стоящий на входе канала, с частотой среза 500 Гц, что и позволяет наблюдать «реальный входной» сигнала при Dt=1 млс.

При оценке входных сигналов оператор должен хорошо представлять используемую измерительную (косовую) установку и распайку кондукторов от кос к разъемам измерителя. При использовании «распашных» кос и одинаковой распайке кондукторов две части «электродной» установки должны показывать сигналы в противофазе. При этом (при шаге по профилю в 50 м) корреляция внешнего электрического поля должна быть очень высокой. При явном выделении уровня шумов какого-либо канала необходимо определить причину такого явления и отметить это в полевом журнале станции.

УП обеспечивает по клавише «**F5**» включение/выключение градуировочных сигналов прямоугольной формы (один период в кадре), подаваемых из входной части каждого измерительного канала «наружу» - т.е. в косу и датчик поля. Таким образом проверяется «замкнутость» входной цепи канала, при этом надо учитывать следующие особенности. Высокое входное сопротивление канала AGE-xxl (более 100 мОм) не позволяет в ряде случаев точно убедиться в этом факте обрыва косы или отсутствия датчика. Это связано, прежде всего с типом и качеством применяемых кос. Понятно, что при низком взаимном сопротивлении косы (первые мОм) убедиться в «разомкнутости» входной цепи не удастся. Однако анализируя форму принимаемого сигнала (искажения от прямоугольника) оператор может отметить «странные» каналы и далее использовать тестер для проверки косы. Точность амплитуды у выдаваемого градуировочного сигнала также недостаточна, чтобы с помощью него «поверять»

ед.ЦЭС канала. Аналоговые элементы, стоящие во входной цепи канала имеют на порядок более высокую точность и стабильность, чем источник градуировки.

Рекомендуется использовать при оценке шумов входных сигналов возможность УП пересчитывать информацию в единицы поля, приведенные ко входу канала. Обычно шумы «электродной» расстановки составляют первые микровольты по оценке дисперсии с возможными «импульсными» выбросами (должны хорошо совпадать между каналами) ВЧ поля до первых десятков микровольт. Для оценки таких «чистых» шумов внешнего поля возможно включить цифровую фильтрацию 50 Гц.

Качество цифровой фильтрации 50 Гц, которая реализована в УП, определяется, прежде всего, частотой дискретизации АЦП. Так, при Dt=8 млс, осуществляется самая «плохая» фильтрация т.е. число квантов АЦП в периоде помехи (20 млс) становится нецелым (и маленьким) числом.

При включении цифрового фильтра по клавише «**F7**», УП запрашивает номер канала для фильтрации. При этом ввод номера любого канала включает фильтр именно на этом канале, ввод значения «-1» - включает фильтрацию на всех каналах, а ввод «0» - выключает фильтрацию на всех каналах. Таким образом, УП может включить фильтрацию 50 Гц или на всех каналах сразу или только на одном из них. Аналогичным образом управляется включение/выключение расчета спектральных оценок по клавише **«F8».**

После запуска регистрации УП автоматически выключает цифровую фильтрацию – первичный полевой материал всегда пишется без фильтрации.

После оценки «шумовых» характеристик установки оператор обязан увидеть «полезный» сигнал на всех каналах установки. Для этого необходимо, чтобы генераторная установка комплекса начала подачу тока в питающий источник. УП на генераторной установке в режиме настройки (до начала записи полевого файла) обеспечивает в обоих режимах регистрации (ЗС и ЧЗ) непрерывную выдачу токовых сигналов с периодом 512 точек ЦЭС. Таким образом, оператор в любом принимаемом кадре должен видеть 2 полных периода полезного сигнала (обычный размер кадра в УП равен 1024 точкам ЦЭС). При этом никакой синхронизации к началу кадра не обеспечивается, т.к. УП в рабочем цикле режима «РЕГИСТРАЦИЯ» не работает в режиме реального времени. При анализе сигналов оператор обязательно должен убедиться, что сигналы по всем каналам находятся в рабочем диапазоне АЦП. Для этого рекомендуется отказаться от центрирования (параметр «ЦЕНТРИРОВАНИЕ» в положении «нет») и вручную установить масштаб вывода в +- 2 000 000.

#### <span id="page-17-0"></span>**6.2.4.2. ОБ УСТАНОВКЕ МАСШТАБОВ.**

При работе с большим количеством рабочих каналов рекомендуется включать параметр «ЦЕНТРИРОВАНИЕ» в положение «АВТОМАТИЧЕСКИ», т.к. при этом УП «разводит» графики сигналов по всему экрану снизу вверх (первый канал всегда внизу). Для равномерной «разводки» УП использует оценку дисперсии, что позволяет выделить для каждого канала «свою» зону экрана, определяемую «трубкой» шума канала. При этом для быстрой установки масштаба по оси "Y" используется операция **4-АвMY**.

При необходимости выделения окна просмотра по обеим осям используется операция ручной установки масштаба **3-Mxy**. Иногда бывает удобно «растянуть» на всю ширину экрана некоторый временной отрезок сигнала (например,

длительностью в 1 сек – тогда легко определяется частота низкочастотных вариаций сигнала).

УП предоставляет возможность «наложить» каналы друг на друга с помощью установки параметра «ЦЕНТРИРОВАНИЕ» в положение «БЕЗ СМЕЩЕНИЯ». Возможно также «отключение» каналов от вывода на экран для более подробного анализа остальных – это производится по кнопке **5-Кан**.

Независимо от того, какие установки масштаба использует оператор во время рабочего цикла при подготовке к регистрации, рекомендуется перед запуском записи полевого файла (по кнопке **7-Пуск**) установить следующий режим вывода графической информации во время записи:

- Параметр «ЦЕНТРИРОВАНИЕ» в состояние «нет»;
- Вывод на экран всех рабочих каналов;
- Ручная установка масштаба в пределах динамического диапазона +-2 000 000.

Возможно, что такая установка не позволит различать каналы при записи и видеть полезный сигнал, однако любая аварийная ситуация на косе (обрыв, срыв электрода) может легко визуально контролироваться.

#### <span id="page-18-0"></span>**6.2.4.3. ОБ ИСПРАВЛЕНИИ ЭТИКЕТКИ ЗАПИСИ.**

Во время выполнения рабочего цикла режима регистрации оператор может изменять любые поля этикетки записи. Для этого используется операция 6-«Этик.» из меню регистрации. Однако, важно иметь в виду, что после создания полевого файла УП также обеспечивает возможность исправления полей этикетки в любом существующем файле - в режиме «ПРОСМОТР».

Рекомендуется правильно заполнять этикетку записи при входе в режим «РЕГИСТРАЦИЯ», т.к. изменение некоторых полей во время рабочего цикла может привести к несоответствию имени полевого файла с информацией в этикетке. Автоматическое формирование имени файла обеспечивается УП только во время начального диалога при входе в режим «РЕГИСТРАЦИЯ», поэтому при смене номера работы или номера станции (или любого другого параметра, задаваемого в файле «NAME.TXT») переименование полевого файла УП не производит.

Важным параметром этикетки является «ЗАПУСК (сек)», определяющий режим использования синхронизации с помощью GPS, поэтому оператору рекомендуется убедиться в его правильном значении перед стартом регистрации.

#### **6.2.5. ВЫПОЛНЕНИЕ РЕГИСТРАЦИИ.**

<span id="page-18-1"></span>Запуск процесса регистрации осуществляется выбором операции **7-Пуск** основного меню режима «РЕГИСТРАЦИЯ». При этом время старта записи определяется режимом синхронизации. Обычным для комплекса AGE-xxl является режим синхронизации с помощью GPS, при котором возможно выполнять запуск по голосовой радиосвязи от оператора генераторной установки или в автоматическом режиме без дополнительной связи с ГУ.

Если используется голосовая радиосвязь с ГУ, то порядок запуска рекомендуется следующий:

- На всех измерителях, участвующих в измерениях параметр УП «ЗАПУСК» устанавливается в значение 30 сек;
- Оператор ГУ, получив сообщения от всех операторов полевых измерителей о готовности к пуску, нажимает кнопку **5-Внимание** в любое удобное для него время и дает голосовую команду «ВНИМАНИЕ» по радиосвязи;
- При этом он наблюдает на экране счетчик времени, который отсчитывает время (счетчик всегда «крутится» от 30 секунд до 0) до отметки пуска;
- При значении счетчика времени в пределах 20-30 секунд, оператор ГУ нажимает любую клавишу и выдает голосовую команду «ПУСК» по радиосвязи;
- Операторы полевых измерителей должны по этой команде при ближайшей активизации меню нажать кнопку **7-Пуск** для старта регистрации (у них «в запасе» те самые 20-30 секунд, для выполнения этого действия).

В случае использования автоматического запуска заранее согласуется время старта каждой записи (например, каждый час) и параметр «ЗАПУСК» устанавливается в соответствующее значение (3600 секунд для 1 часа). Оператор ГУ за 5-10 минут до старта должен включить ток в рабочем цикле режима «РЕГИСТРАЦИЯ» и произвести необходимые операции по запуску в течении последней минуты (или двух) до старта записи. Операторы полевых измерителей после подготовки к регистрации (наблюдая полезный сигнал за 5-10 минут до старта) также запускают регистрацию по кнопке **7-Пуск.** При автоматическом запуске регистрации голосовая радиосвязь может использоваться для контроля за правильным номером работы. При этом «ведущим» должен оставаться оператор ГУ, т.к. возможна работа разных полевых измерителей в разное время.

Во время выполнения регистрации УП не поддерживает никаких операций, т.е. оператор не никак может повлиять на процесс, кроме его аварийного прерывания .После нормального завершения регистрации УП создает полевой файл и выходит из режима «РЕГИСТРАЦИЯ» на начальное меню. Для прерывания процесса регистрации оператор должен использовать клавишу **«F9» -** по этой клавише процесс регистрации прерывается, УП возвращает управление в рабочий цикл и оператор может заново начать регистрацию по кнопке **7-Пуск** (см. ниже)**.** Важно иметь в виду, что при прерывании регистрации никакого полевого файла на диске не формируется, а все параметры УП готовы к повторному запуску.

#### **6.2.6. ЗАВЕРШЕНИЕ РЕГИСТРАЦИИ.**

<span id="page-19-0"></span>Современные версии УП при выполнении регистрации производят запись не на жесткий диск компьютера а в его оперативную память. Это делается для увеличения быстродействия и уменьшения потребления компьютера. Перезапись информации в полевой файл на жесткий диск компьютера производится сразу после нормального завершения регистрации. Таким образом, прерывание регистрации по клавише **«F9»**  не производит никаких изменений в папке полевых данных, однако, при этом уменьшается объем свободной оперативной памяти компьютера, что может повлиять на корректное выполнение следующего «ПУСКА». Поэтому, если прерывание регистрации было произведено в самом начале процесса, то возможно производить новый запуск не выходя из рабочего цикла режима «РЕГИСТРАЦИЯ». Если же аварийное завершение было произведено после записи значительного объема данных,

то рекомендуется выйти на начальное меню УП, произвести перезапуск УП (по кнопке **6-Стоп**) и, внимательно заполнив параметр «N работы» при начальном диалоге режима «РЕГИСТРАЦИЯ», снова повторить запуск.

Для режима ЧЗ версии УП, поддерживающие обработку данных, еще до перезаписи информации из оперативной памяти на диск запускают программу экспресс обработки данных ЧЗ, позволяющую оценить полученный результат. Описание процесса обработки и обсуждение графического вывода см. в разделе 6.4. **!!!!** Оператор должен следить за наличием свободного места на жестком диске перед **!!!!** стартом регистрации т.к. в случае его отсутствия при перезаписи из оперативной **!!!!** памяти полевой файл будет потерян.

### <span id="page-20-0"></span>**6.3. ОТЛИЧИЯ РАБОТЫ УП НА ГУ В РЕЖИМЕ «РЕГИСТРАЦИЯ***».*

Управляющая Программа, работающая в составе генераторной установки и управляющая универсальным коммутатором тока UCS-02M с помощью 4-канального измерителя AGE-xxl, имеет некоторые отличия, которые обсуждаются в этом подразделе.

Измеритель AGE-xxl в составе ГУ предназначен также для измерения значений тока и напряжения на нагрузке. Соединительный кондуктор между UCS-02M и измерителем сделан так, что на вход 1-го канала измерителя приходит сигнал с датчика напряжения, а на вход 2-го канала – сигнал тока (это сигнал с шунта 50А\*75М для UCS-02M-37 ) в цепи нагрузки. Поэтому при начальном диалоге УП не задает вопроса о количестве каналов (и плат) в измерителе, а автоматически устанавливает количество рабочих каналов = 2.

Также при заполнении этикетки записи есть следующие отличия в бланке **2- Режим,** вызванные особенностями работу УП на ГУ:

- Параметр «N станции» находится в этом бланке и всегда = 1. Это позволяет всегда различать файлы записей тока и полевые файлы.
- Вместо параметра «Тип установки» (определяющего тип кос для полевых измерителей) последним параметром бланка задается «N свипа», позволяющий оператору ГУ иметь несколько заранее подготовленных таблиц свипа (до 9 штук) и не заниматься их редактированием.

При завершении заполнения этикетки УП не будет предлагать оператору бланк выбора усиления и типа канала: усиления на обоих каналах установлено в 1, тип каналов определен как напряжение и ток.

При входе в рабочий цикл регистрации УП включает UCS-02M, при этом выдерживается необходимая временная задержка (на экране горит сообщение «ВКЛЮЧЕНИЕ УКТ»). Если все подключено правильно, то оператор услышит, как заработали вентиляторы коммутатора и сразу же включится ток в нагрузку.

Вместо статистических оценок в правой части окна УП будет выводить измеряемые значения напряжения, тока и сопротивления нагрузки (определяется простым делением). Важно иметь в виду, что эти оценки определяются по прямоугольному токовому сигналу, наблюдаемому в кадре экрана, т.е. при сильном искажении сигнала (из-за индуктивности нагрузки, например) эти оценки будут также искажены.

При выполнении рабочего цикла, УП поддерживает кнопки:

**«F4» -** обеспечивается ручная выдача команд управления на UCS-02M, что может быть полезно при настройке управления или проверки соединения с UCS-02M;

**«F5» -** обеспечивается аварийный останов UCS-02M, снимается силовое питание с нагрузки.

Выключение UCS-02M также обеспечивается нажатием кнопки **6-Стоп**  начального меню УП, которое включается после завершения процесса регистрации.

### **6.4. РАБОТА В РЕЖИМЕ «ПРОСМОТР».**

<span id="page-21-0"></span>Работа УП в этом режиме заключается в открытии существующего полевого файла и его покадрового просмотра. Алгоритм работы УП во время покадрового просмотра повторяет алгоритм режима рабочего цикла режима «РЕГИСТРАЦИЯ» с некоторыми отличиями, которые описываются в этом подразделе.

При проведении начального диалога в режиме «ПРОСМОТР» УП запрашивает у оператора имя полевого файла (необходимо вводить полную строку имени файла с путем к нужной папке данных), затем открывает его и выводит на экран этикетку записи, которую оператор может исправить и перезаписать по кнопке **7-Запись**.

!!!! В этой точке работы УП оператор может исправлять этикетку

!!!! у существующих полевых файлов, изменяя любое поле этикетки.

После просмотра/модификации этикетки оператор определяет управляющие параметры приема (чтения) - аналогично тому, как это делается в режиме регистрации.

Закончив начальный диалог, УП запускает рабочий цикл режима "Просмотр", который заключается в последовательном чтении из полевого файла и графическом отображении кадров информации. Основное меню режима «ПРОСМОТР» поддерживает следующие операции:

**1-«---»** - «промотка» записи к нужному кадру;

- **2-«След.»** чтение следующего кадра;
- **3-«Mxy»** ручная установка масштабов вывода графиков;
- **4-«АвMy»** автоподстройка масштаба по оси Y;
- **5-«Кан.»** установка списка каналов для графического вывода;
- **6-«Этик.»** просмотр этикетки записи;

При активизации основного меню режима «ПРОСМОТР» дополнительно поддерживаются функциональные клавиши «**F1-F9**»:

- **«F1»** вывод справочной информации (выход по любой клавише);
- **«F2»** изменение параметров приема (см. 6.2.3.);
- **«F3»** стирание текущего кадра;
- **«F4»** резерв;
- **«F5»** резерв;
- **«F6»** резерв;
- **«F7»** включение/выключение цифровой фильтрации 50 Гц;

**«F8»** - включение/выключение расчета и вывода спектральных оценок. Все операции аналогичны операциям из режима «РЕГИСТРАЦИЯ».

### 6.5. ОБРАБОТКА.

<span id="page-22-0"></span>Результатом работы УП в режиме «РЕГИСТРАЦИЯ» является создание полевого файла, содержащего непрерывный сигнальный поток, записанный многоканальным измерителем AGE-xxl. Объем такой записи, в зависимости от параметров табличного свипа может достигать нескольких десятков мегобайт данных. Оценить качество такого количества информации без специальных алгоритмов обработки невозможно, поэтому современные версии УП позволяют выполнить экспресс обработку полевого материала непосредственно после завершения процесса регистрации и выдать в графическом виде результаты обработки. Возможно подключение обработки в автоматическом режиме сразу после завершения регистрации в режиме ЧЗ, кроме того, что можно в любое время обработать полевой файл с помощью операции 5из начального меню УП. При этом Обработка рекомендуется выполнять окончательную массовую обработку полевых материалов с помощью программного комплекса WLF.

Экспресс-обработка данных ЧЗ выполняется с помощью выполнения процедур накопления и спектрального анализа первичного полевого материала без использования каких-либо функций редакции (удаления) материала. Таким образом, удается получить объективную оценку первичного полевого материала без учета особенностей того или иного алгоритма обработки.

Если обработка выполняется автоматически после завершения регистрации, то УП не требуется никакой дополнительной информации. Иначе оператор обязан ввести имя обрабатываемого файла (аналогично тому, как это делается в режиме «ПРОСМОТР») и может, если это нужно, исправить этикетку записи.

обработки УП выводит результаты в следующей После завершения последовательности:

- Таблицы численных спектральных оценок по каждому каналу по трем первым нечетным гармоникам;
- Графики частотных характеристик (модуль, фазовый параметр) по каждому каналу для текущей работы (записи);
- Графики фазовых частотных характеристик по каждому каналу для  $\bullet$ текущей работы;
- $\bullet$ Профильные графики модуля для всех основных гармоник для текущего профиля – с добавлением результатов текущей работы к старым результатам по данному профилю.

Последний кадр на экране позволяет оценить полученный результат в сравнении с ранее отработанным участком профиля. Необходимо только учитывать, что все результаты получены без нормировки на ток, т.е. хорошее сравнение возможно при стабильном токе на ГУ в процессе всей отработки профиля.

## **7. УСТАНОВКА И СОСТАВ УП.**

<span id="page-23-0"></span>Установка УП на управляющий компьютер заключается в переписи на жесткий диск рабочего каталога (папки) УП и подготовке системных файлов CONFIG.SYS и AUTOEXEC.BAT, руководящих процессом запуска (загрузки) WIN9x при включении питания компьютера. Стандартные варианты этих файлов (образцы) находятся в рабочем каталоге УП в папке SYS.

Также перед первым запуском УП необходимо создать на жестком диске папку, где будут сохраняться полевые файлы и соответствующим образом отредактировать файлы NAME.TXT, SW1.BAT, SW2.BAT. При поставке УП все файлы предназначены для записи полевых файлов в папку C:\DATA\.

Рабочий каталог УП содержит следующие данные.

**SYS -** папка содержит стандартные варианты файлов системных CONFIG.SYS и AUTOEXEC.BAT, необходимых для установки УП.

**UP7716 -** папка содержит тексты Управляющей Программы и объектные модули. **DSP7716 –** папка содержит тексты микропрограмм AGE-xxl.

**TRIMBLE –** папка содержит всю документацию по GPS от производителя и дилера.

**swdeftab.1 -** текстовой файл таблицы свипа.

**z24.bat, z20.bat, z16.bat, z12.bat, z08.bat, z04.bat, NEWZAG.EXE –** программы, обеспечивающие загрузку микропрограмм в AGE-xxl.

**bio24.bio, bio20.bio, bio12.bio, bio16.bio, bio08.bio, bio04.bio –** коды микропрограмм.

**NAME.TXT –** текстовой шаблон для именования полевых файлов.

**sw1.bat, sw2.bat –** командные файлы, обеспечивающие завершение регистрации для методов ЗС(1) и ЧЗ(2).

**SPDRIVE.COM, DISPCCCP.COM, KEYR23.COM** - файлы необходимых драйверов.

**UPETC.DAT, UPET.DAT, UPETZ.DAT –** сохраняемые файлы параметров и этикеток.

**UP7716.EXE –** исполняемый модуль УП.

**UP.HLP –** текстовой файл со справочной информацией.

**TSIPCHAT.EXE –** программа для проверки и настройки GPS (вариант DOS)

Программы и вспомогательные файлы для экспресс обработки **Exitwin.exe , NE.EXE , SWP24.EXE , TRANS24.EXE, DOSXMSF.EXE VIZIK24.EXE, SWANL24.EXE, NCEDIT.MSG, SWPARAM.TXT, SWPARAM.CES**

## **8. ФОРМАТ ФАЙЛОВ ПОЛЕВЫХ ДАННЫХ.**

<span id="page-24-0"></span>Файл полевой записи содержит этикетку записи (2048 байт) и, собственно, многоканальную запись геофизической информации.

Таким образом, структура полевого файла:

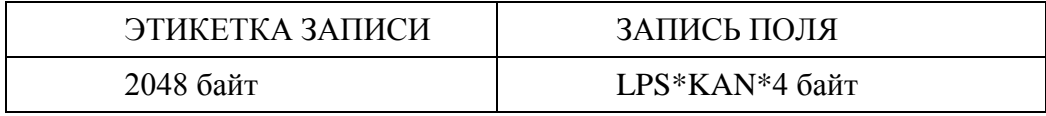

где: KAN - число каналов в записи;

LPS - длина записи поля в отсчетах.

<span id="page-24-1"></span>Запись данных в полевом файле представлена в мультиплексном виде, причем мгновенное значение сигнала по каждому каналу занимает 4 байта в формате 32-разрядного целого числа (дополнительный код).

### **8.1. ФОРМАТ ЭТИКЕТКИ.**

Этикетка записи занимает 2048 байта и состоит из двух частей:

- "общей" части, содержащей информацию, общую для всех каналов;

- "канальной" части, содержащей информацию о каждом канале записи.

"Общая" часть занимает 512 байт и имеет линейную структуру в соответствии со следующей таблицей.

| <b>N ПОЛЯ</b> | СМЕЩЕНИЕ К<br>НАЧАЛУ<br>(В БАЙТАХ) | ДЛИНА<br>ПОЛЯ | RMN<br>ПОЛЯ | СОДЕРЖИМОЕ ПОЛЯ                                                      | ΦOPMAT<br>ПОЛЯ |
|---------------|------------------------------------|---------------|-------------|----------------------------------------------------------------------|----------------|
|               | $\overline{0}$                     | 2             | <b>DAT</b>  | ЧИСЛО (1-31)                                                         | ЦЕЛОЕ          |
|               |                                    |               |             |                                                                      |                |
| 2             | $\overline{2}$                     | 2             | <b>MES</b>  | МЕСЯЦ (1 - 12)                                                       | ЦЕЛОЕ          |
| 3             | $\overline{4}$                     | 2             | <b>GOD</b>  | ГОД (2001-2999)                                                      | ЦЕЛОЕ          |
| 4a            | 6                                  | 2             | HOU         | ЧАСЫ (0-23)                                                          | ЦЕЛОЕ          |
| 46            | 8                                  | 2             | <b>MIN</b>  | МИНУТЫ (0-59)                                                        | ЦЕЛОЕ          |
| 5             | 10                                 | 20            | <b>GEO</b>  | РАЙОН РАБОТ-НАИМЕНОВАНИЕ                                             | <b>TEKCT</b>   |
| 6             | 30                                 |               |             | <b>PE3EPB</b>                                                        |                |
| 7             | 31                                 | 1             | <b>MET</b>  | КОД МЕТОДА РЕГИСТРАЦИИ:<br>$1-3C$<br>$2-B\Pi$<br>$3-MT3$<br>$4 - 43$ | ЦЕЛОЕ          |

**ОПИСАНИЕ ПОЛЕЙ "ОБЩЕЙ" ЧАСТИ ЭТИКЕТКИ**

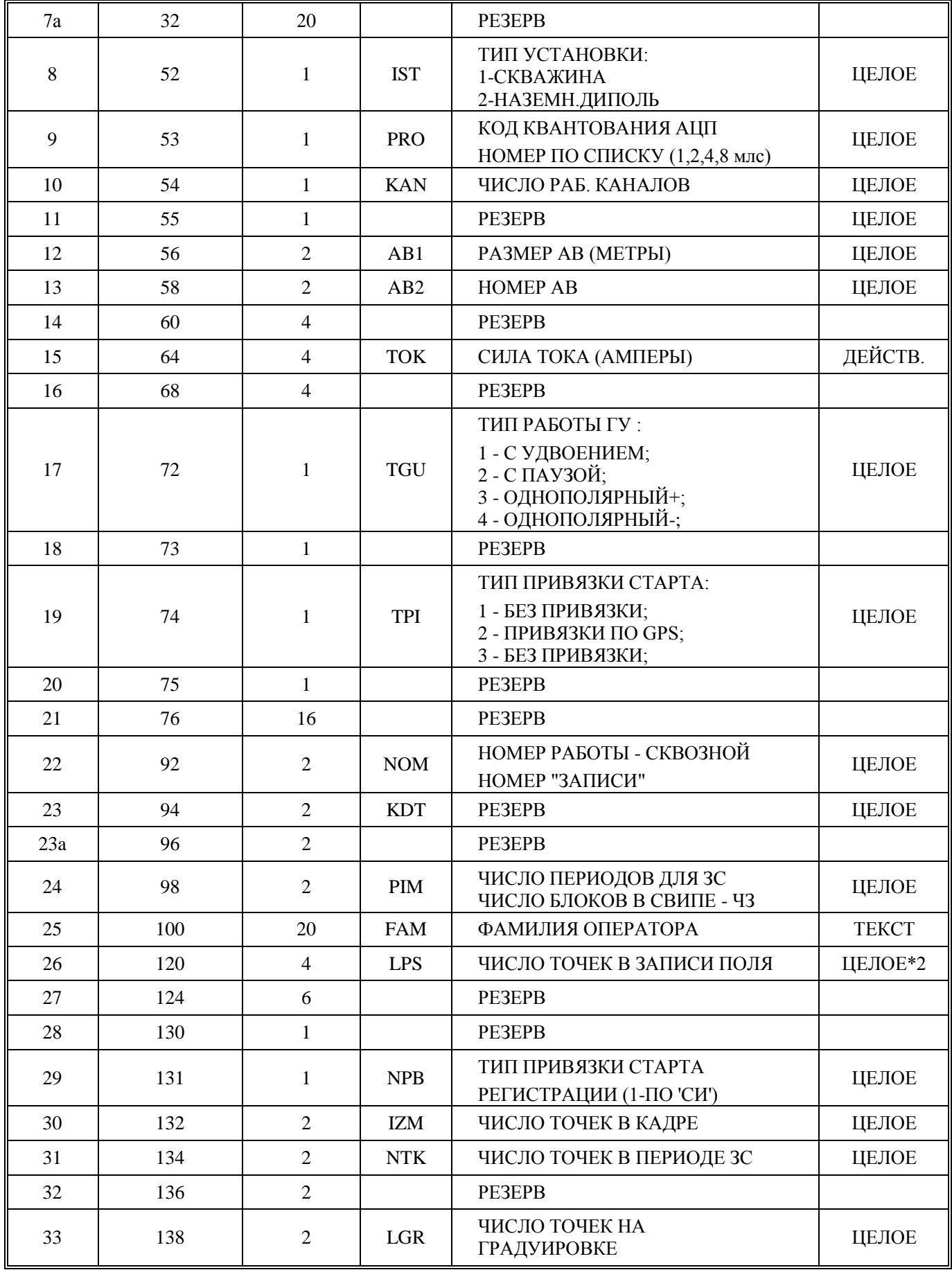

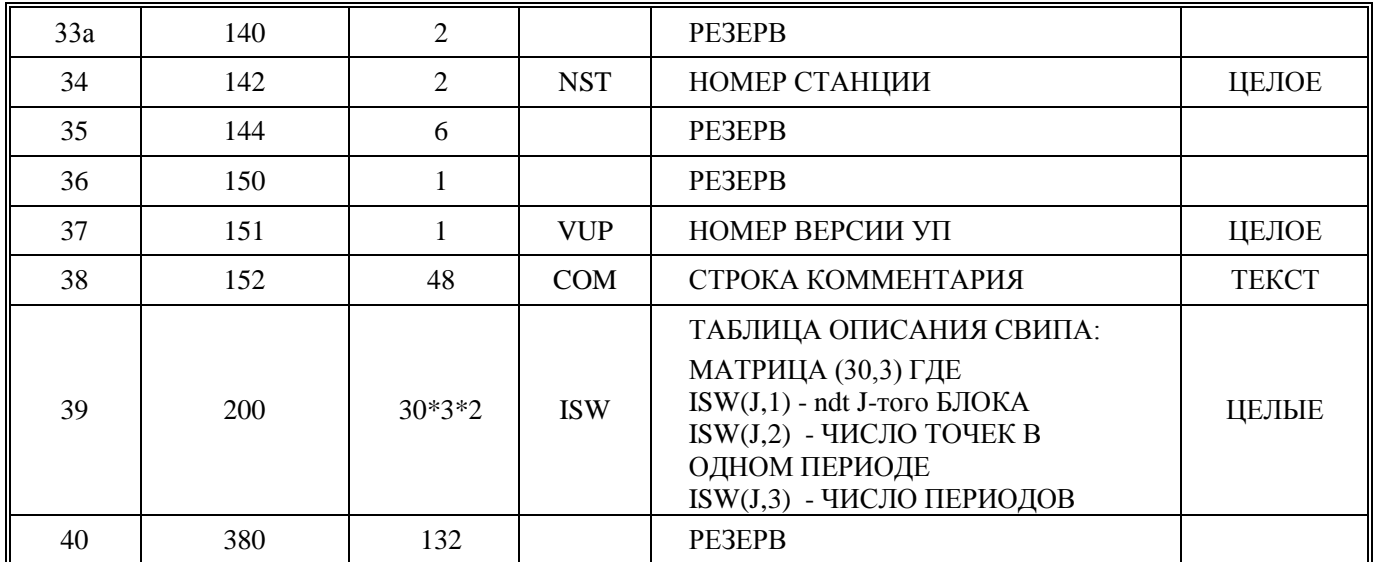

"Канальная" часть занимает 1536 байт , представляет собой матрицу размером (64\*24), записанную "по столбцам" - каждый столбец из 64 байт содержит информацию о соответствующем канале записи.

Ниже приводится формат одного столбца.

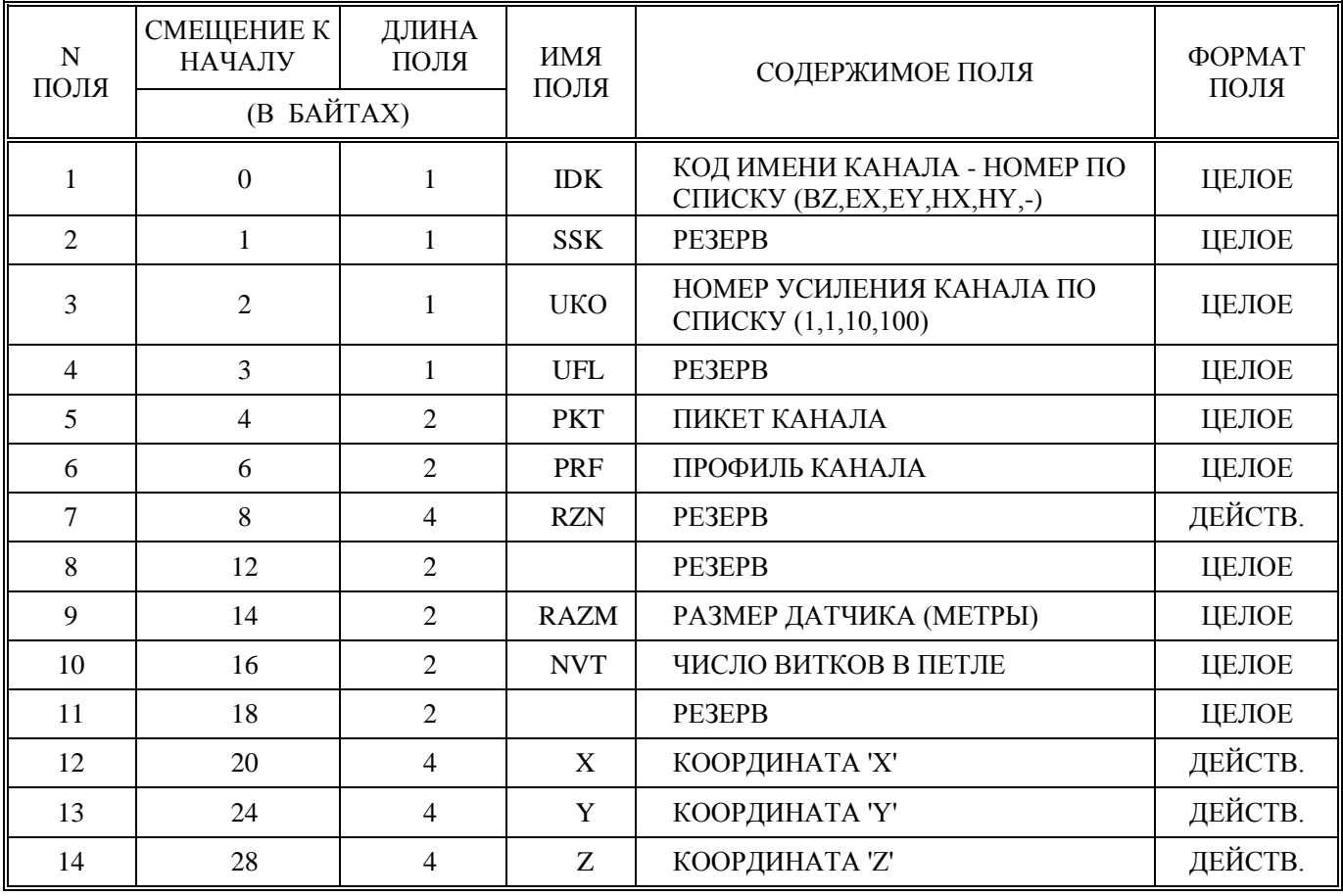

## **ОПИСАНИЕ ПОЛЕЙ "КАНАЛЬНОЙ" ЧАСТИ ЭТИКЕТКИ**

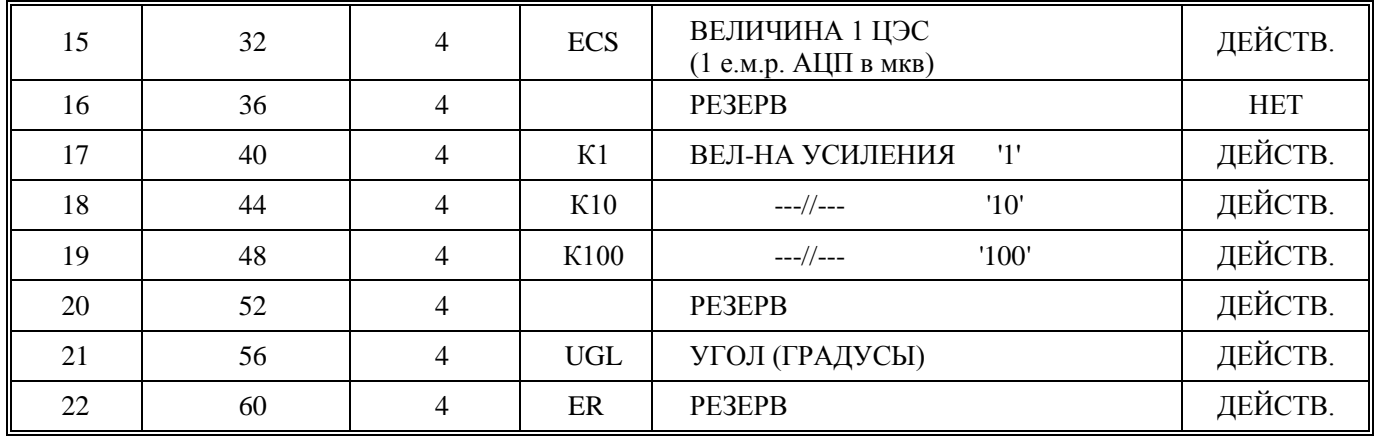